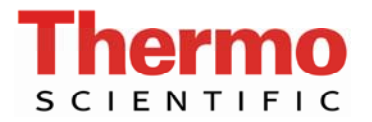

## **Quick Guides for the iCAP 6000 Series**

## *How to run a manual calibration and unknowns, QCs in iTEVA*

- 1 Open iTEVA and log on
- 2 Single click on *Analyst*, then open the method you require from the list by pointing the cursor on the method name, and then clicking *OK*
- 3 To calibrate the method, either use the *Calibrate* icon on the toolbar

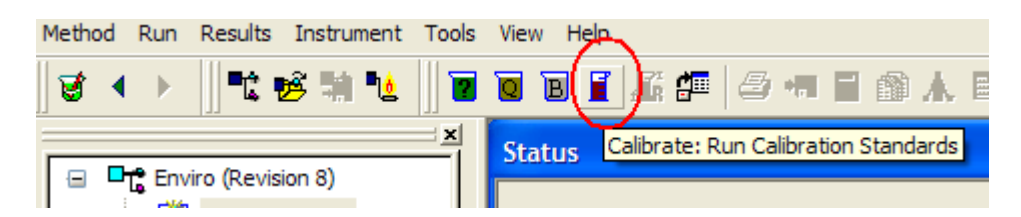

Or the menu option *Run/Calibration*

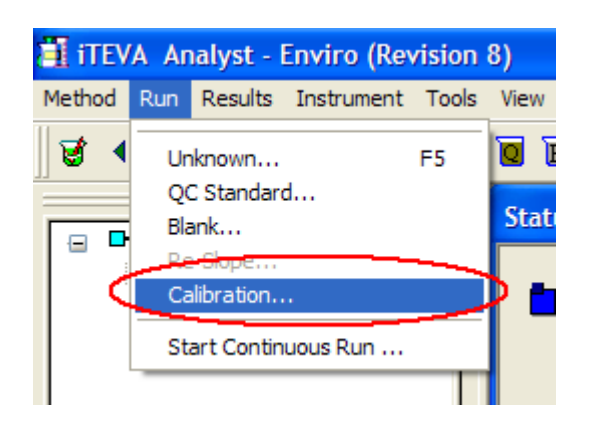

*4* After the calibration is complete, the method will be updated with the new calibration curve. This can be viewed from *Method/Elements/Fit* 

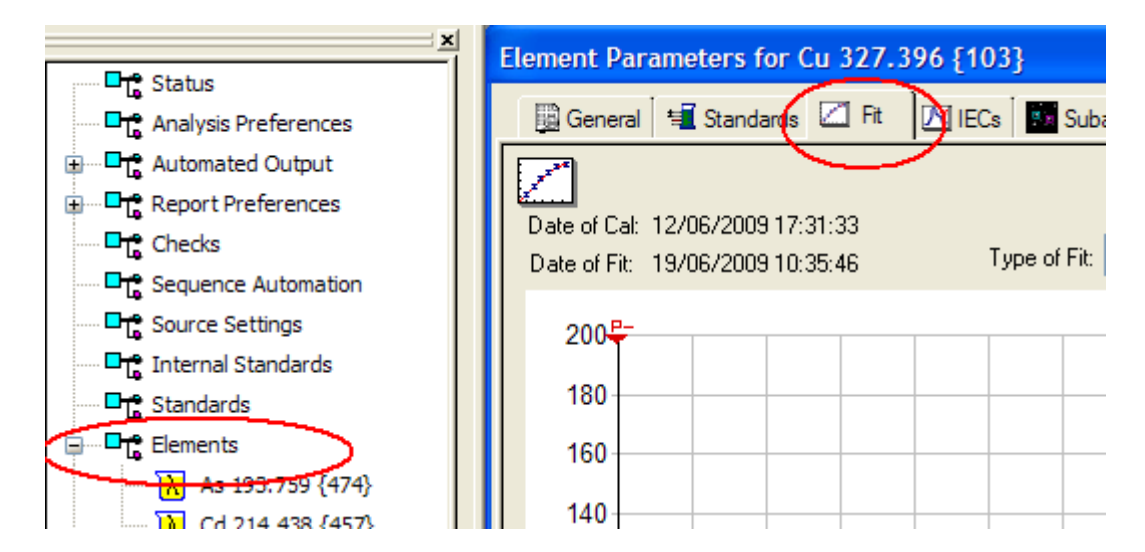

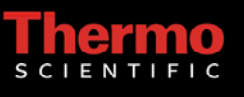

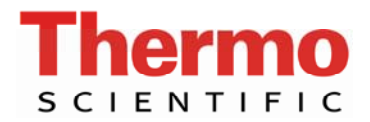

5 To run a sample, use the *Run Unknown* icon on the toolbar, or the menu option *Run/Unknown*.

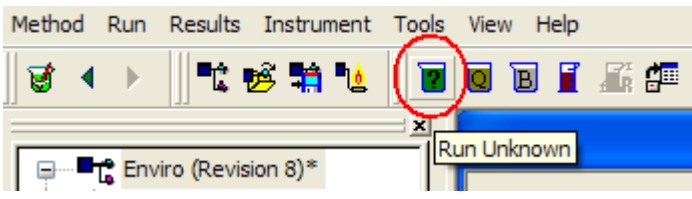

6 Enter sample name and any dilution factors, and click *Run*/press enter.

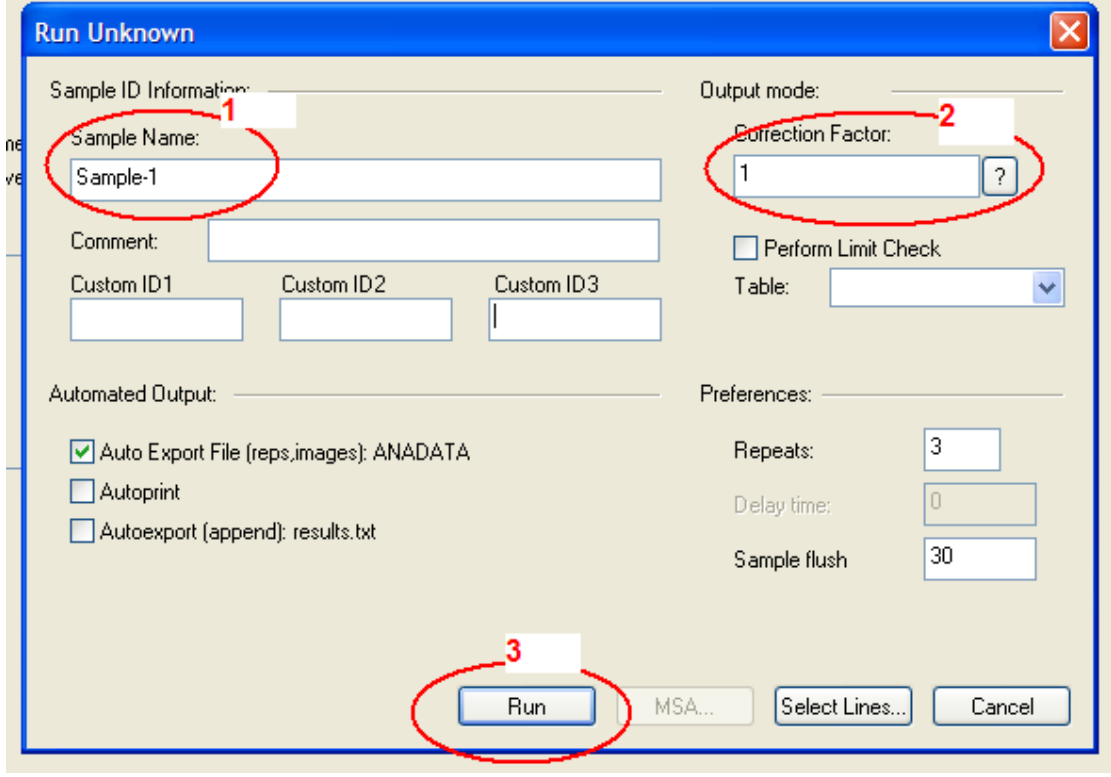

7 To run a QC, use the *Run QC* icon on the toolbar, or the menu option *Run/QC*.

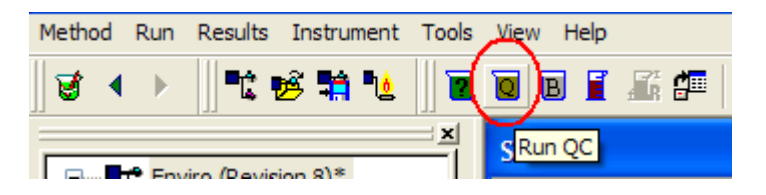

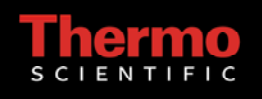

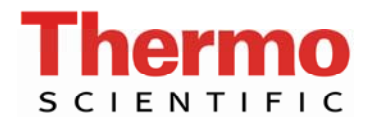

8 Select the appropriate QC Check table and click *Run*/press enter.

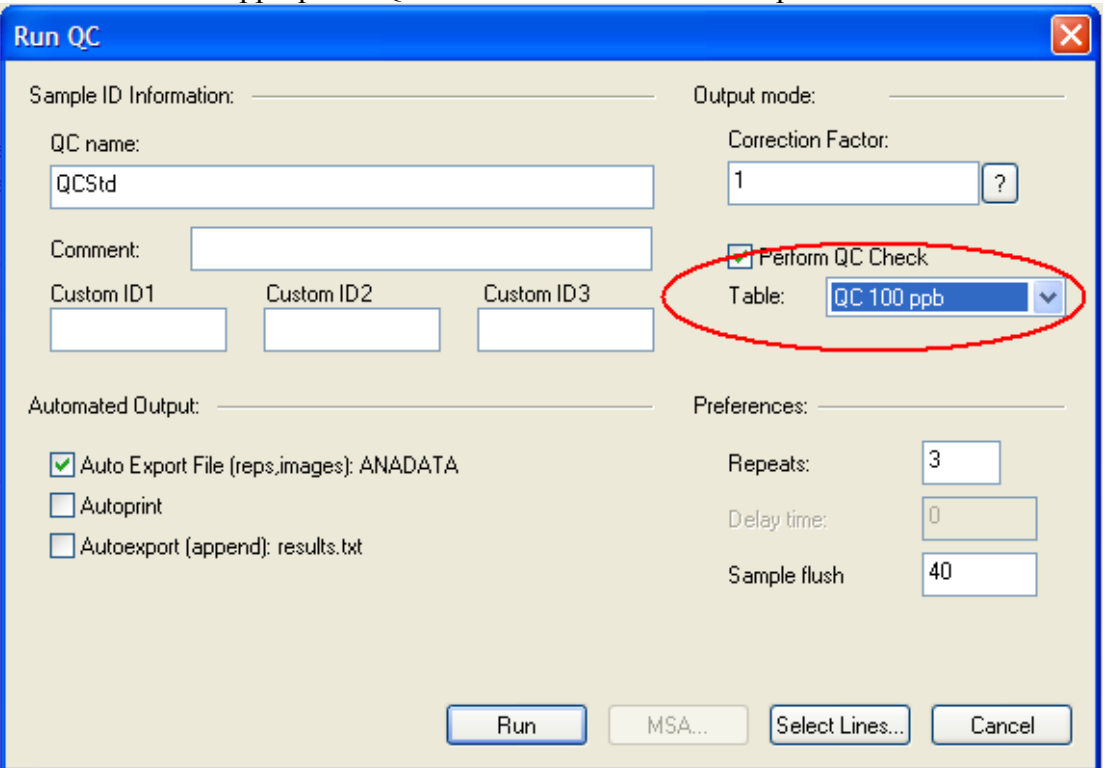

9 If you need to print the results, use the *Print Sample* icon, to print the selected sample

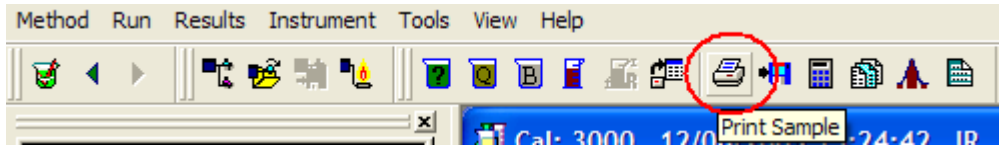

or the menu option *Results/Print* to print multiple samples.

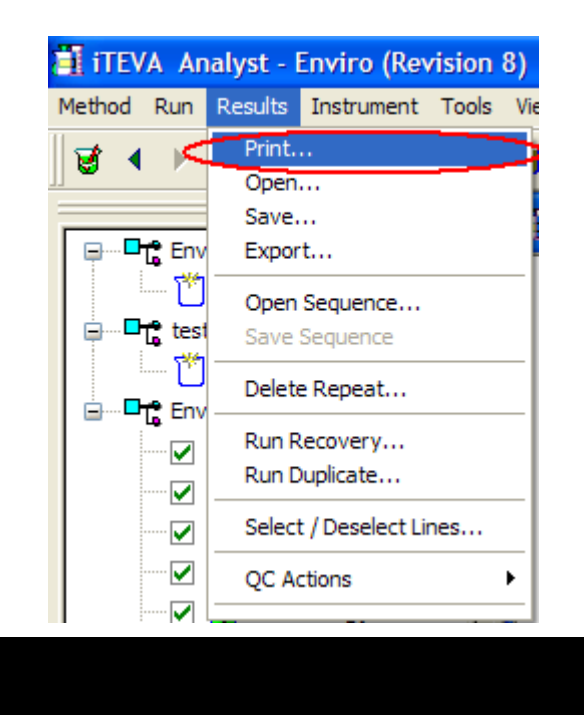

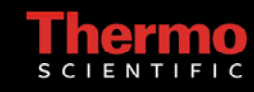